## **HCPSS Connect**

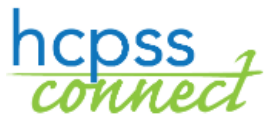

과목 배정 검토 - 9 학년 -12 학년으로의 진급생

Howard County Public School System <sup>C</sup> Office of Accountability <sup>C</sup> 문서 번호: HCPSS111 C 수정일: 12/14/2021

 *=*주의 *=*시간 절약 *=*주지사항

KOREAN

## 과목 배정 검토에 대하여

학생들이 잘 해낼 수 있는 가장 도전적인 과목을 수강하여 평생 학습을 준비하도록 해주는 것이 하워드 카운티 공립 학교 시스템의 목표입니다. 교사의 추천은 수업 중 수행과 학생의 관심사, 그리고 표준 측정 시험 결과 등 다양한 기준을 근거로 이루어집니다. 이 온라인 서식은 교사의 추천과는 다른 과목 배정을 부모님/가디언이 신청할 때 필요한 것입니다.

## 과목 신청 선정 방법

- 1. HCPSS Connect 웹사이트에 접속하십시오.
- 2. 홈페이지에서, 왼편에 있는 More Options (Family File, Report Cards, etc. (가족 파일, 성적표 등)) 옵션을 선택하십시오.
- 3. Course Placement Review(과목 배정 검토) 링크를 누르십시오.

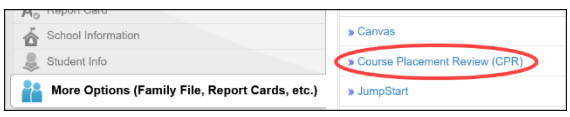

4. 학생의 핵심 수업들에 대한 현재의 추천 상황을 이 페이지가 보여줍니다. 필요하면 드롭다운 목록에서 다른 이름의 자녀를 선택할 수도 있습니다. 현재 선택한 과목 (Currently Selected Course) 항목은 추천 과목과 관련한 가장 최근의 과목을 보여줍니다. 이 추천에 대한 과목 배정 검토 (Course Placement Review) 양식을 이미 제출했으면, 여기에 보일 것입니다.

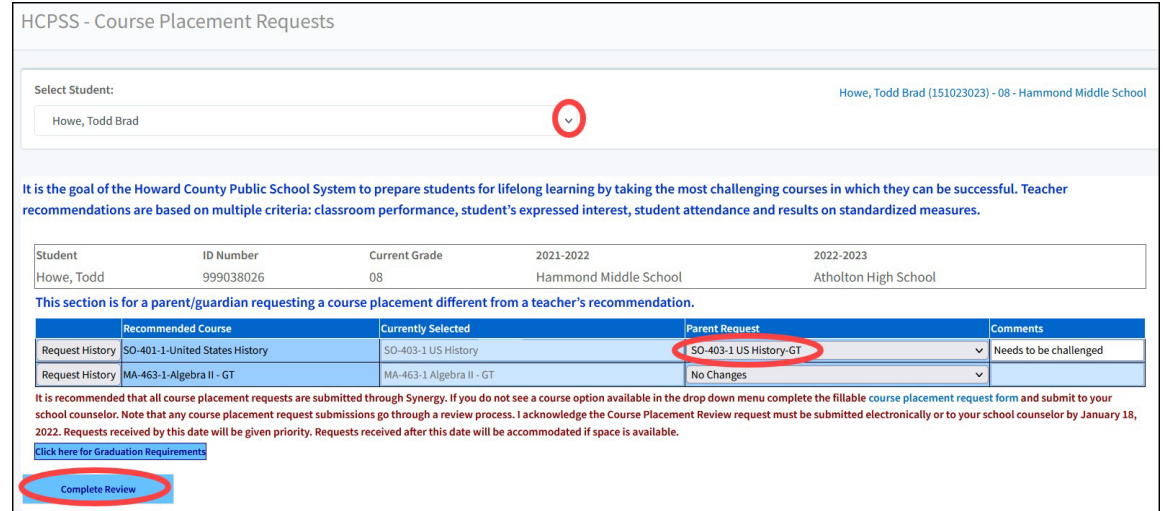

- 5. Parent Request (부모의 요청) 칸에 Recommended Cours(추천 과목)에 대한 부모님의 선호 과목을 입력하십시오. Comment(견해)를 기입하실 수도 있습니다.
	- 주의: Currently Selected course (현재 선택한 과목)과 동일한 과목을 신청하려고 하면, 오류 메시지가 뜰 것입니다. 자녀가 이미 접수한 과목에 대한 신청은 제출하실 필요가 없습니다.
- 주지사항: 세계의 언어(world languages) 2 단계에 대한 Drop Course(과목 포기) 옵션이 있습니다. 추천 과목으로 받은 세계의 언어 2 단계를 거절할 경우 아래와 같이 학생들은 세계의 언어를 2 년에 걸쳐 수강할 것이 권장된다는 메시지가 자동으로 뜰 것입니다. OK 를 눌러 메시지를 닫고 계속하시면 됩니다.

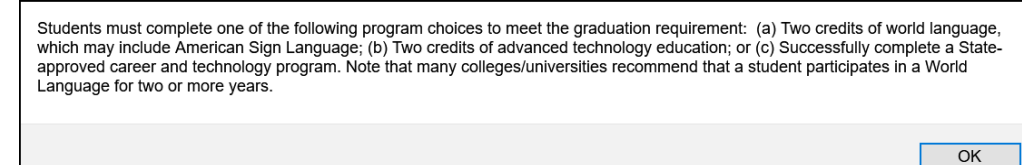

6. Complete Review(검토 완료) 버튼을 눌러 계속 진행합니다. 각 승인 사항을 검토하십시오.

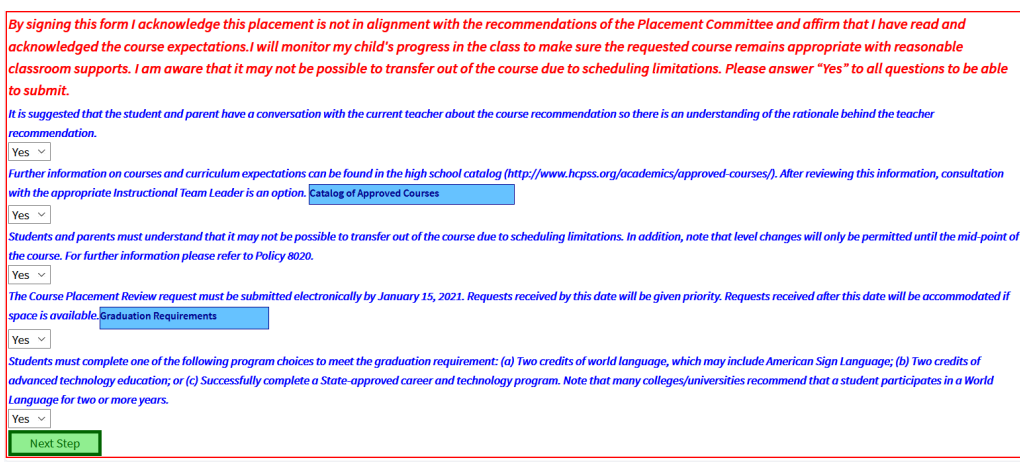

7. 각 사항을 검토하신 후, 이해하신 내용에 대해 Yes 를 선택하십시오. 중학교와 고등학교 학생에 대한 사항들은 서로 다릅니다.

주지사항: School Catalog(학교 책자)와 Graduation Requirements 버튼을 눌러 각 내용에 대한 자세한  $\boxed{\color{red}8}$ 정보를 보실 수 있습니다.

- 8. 각 사항에 대하여 Yes 를 선택한 후, Next Step(다음 단계)를 눌러 계속 하십시오.
- 9. Parent Signature (부모 서명)난에 귀하의 이름을 입력하고 Date Submitted(제출일)을 입력하십시오.
- 10. Submit Request(신청 제출)을 누릅니다. 신청하신 것이 제출되었다는 메시지를 받게 됩니다. OK 를 눌러 윈도우를 닫으십시오. 귀하의 신청이 접수되었다는 메시지를 받으실 것이고 신청 내용은 즉시 업데이트 될 것입니다. OK 를 눌러 확인 창을 닫으십시오.

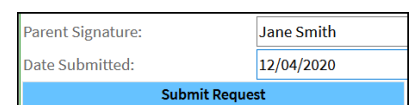

필요에 따라 이 단계를 반복하여 귀하의 신청을 편집하시면 됩니다.

## 기록 및 현황 보기

Course Placement Review 페이지에 접속하여, Request History (지금까지의 신청 기록) 버튼을 누르면 신청 과목에 대한 지금까지의 접수 기록을 볼 수 있습니다. 또한, Currently Selected Course 항목은 추천과 관련한 가장 최근의 과목을 보여줄 것입니다.

궁금한 점은 자녀의 학교 카운셀러 교사에게 연락하시기 바랍니다.